**This guide is for iOS 10+ iPhone users.** 

# **AbiBird**

# **How to Adjust AbiSensor Alert Sensitivity**

**Alert sensitivity is the number of hours your AbiSensor will wait before marking activity as unusual (not matching the daily routines you have set) and sending a notification (alert and/or email).** 

**An AbiSensor's alert sensitivity is set according to the level of activity you selected for your cared-for person when you first set up your AbiSensor:** 

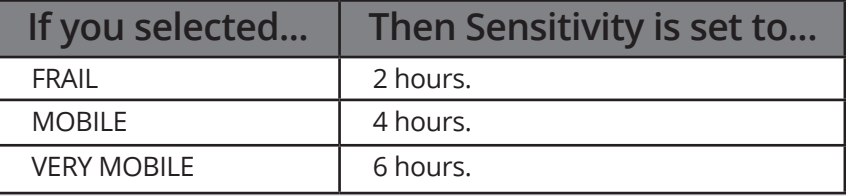

You can adjust alert sensitivity at any time, from between 1 to 6 hours. However, if you adjust an AbiSensor's alert sensitivity, you must also modify the AbiSensor's daily routine accordingly. (see *Step 3*).

**To adjust an AbiSensor's alert sensitivity, you need to:**

- **1. Access** *Alert Sensitivity* **page**
- **2. Adjust number of hours your AbiSensor should wait**
- **3. Modify daily routines correspondingly**

#### **Step 1: Access** *Alert Sensitivity* **page**

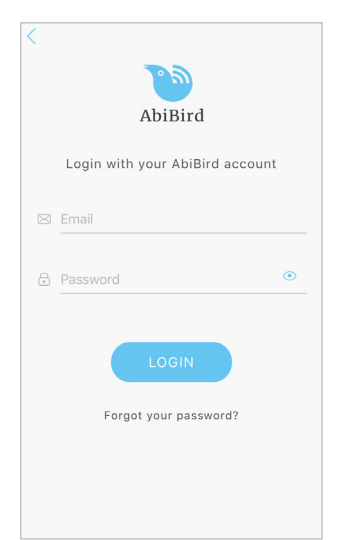

Login to your AbiBird app with your username (email) and password. The *Devices* page will open.

**NOTE:** If you are already in the AbiBird app you can access the *Devices* page by paging back (arrow **<** top left) until the *Devices* page opens.

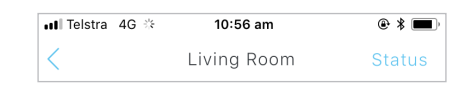

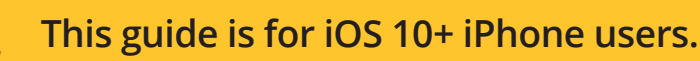

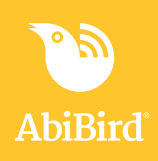

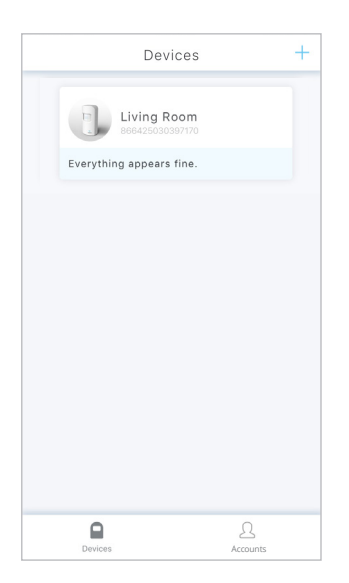

From the *Devices* page, select the AbiSensor for which you want to adjust alert sensitivity. The AbiSensor's graph page will open.

Living Room Status **D** Everything appears fine.  $\bullet$  $6:00$  $7:00$  am  $8:00$  am  $9:00:$ Alert Sensitivity 4 hours

The AbiSensor's graph page has the name of the AbiSensor at the top of the page.

From the panel at the bottom of the AbiSensor's graph page, select **Alert Sensitivity.**

The *Alert Sensitivity* page will open.

#### **Step 2: Adjust number of hours your AbiSensor should wait**

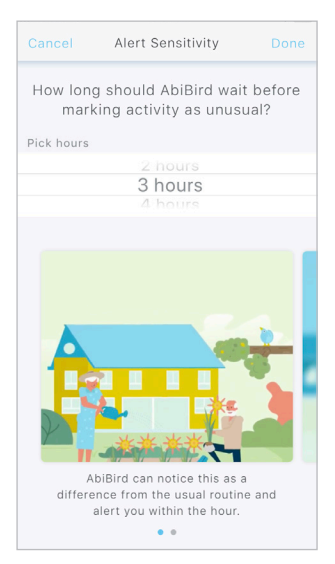

On the *Alert Sensitivity* page, scroll to pick **1** to **6** hours as the time your AbiSensor should wait before marking activity as unusual. Select **Done** (top right). The AbiSensor's graph page will open.

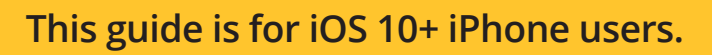

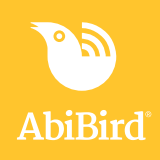

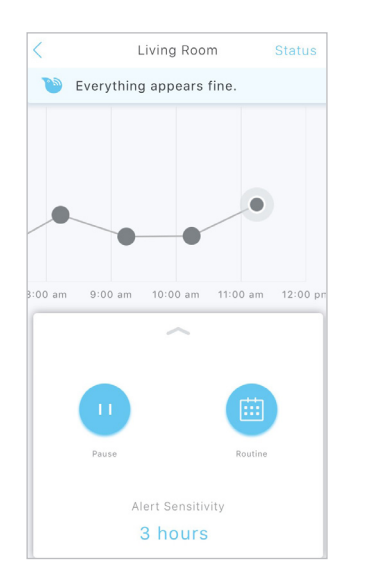

The AbiSensor's graph page shows the new alert sensitivity you have set.

**NOTE:** Your AbiSensor will continue updating your app every hour; however, it will wait the number of hours you selected before marking activity as unusual (orange dot on the graph) and sending you a notification.

### **Step 3: Modify daily routines correspondingly**

#### **IMPORTANT**

Whenever you change Alert Sensitivity, you need to modify daily routines. For every hour you add to Alert Sensitivity, add the corresponding hour to the start and end of the daily routine.

*For example: if the daily routine starts at 6:00am and ends at 9:00pm and you increase the Alert Sensitivity from 4 hours to 5 hours, then you need to increase the routine start by 1 hour, (to 5:00am) and the routine end by 1 hour, (to 10:00pm).*

Conversely, for every hour you remove from Alert Sensitivity, remove the corresponding hour from the start and end of the daily routine.

For how to adjust daily routines, see the guide: *[How to Set or Modify AbiSensor Daily Routines](https://abibird.com.au/wp-content/uploads/2018/08/04-iPhone-How-to-Set-Up-or-Modify-AbiSensor-Daily-Routines_v2.0.pdf).*

## **That's it!**

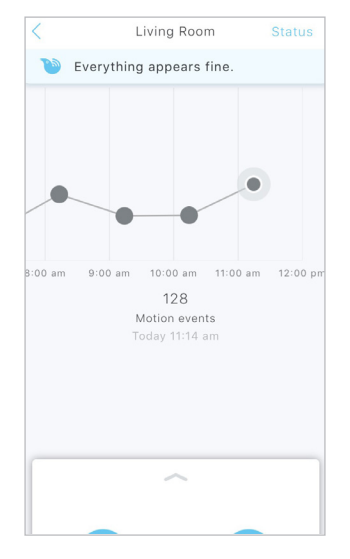

Alert sensitivity has been adjusted for the AbiSensor.

Working in the app, you have:

- $\vec{\mathsf{V}}$  Adjusted the time your AbiSensor will wait before marking activity as unusual.
- Modified the AbiSensor's daily routines to allow for change of alert **√** sensitivity.

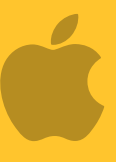

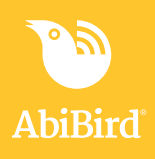

#### **NOTE**

Adjusting alert sensitivity only affects the AbiSensor you select. If you want to adjust alert sensitivity for any of your other AbiSensor's, you will need to do each individually.

#### **Related Guides**

*[How to Set Up or Modify AbiSensor Daily Routines](https://abibird.com.au/wp-content/uploads/2018/08/04-iPhone-How-to-Set-Up-or-Modify-AbiSensor-Daily-Routines_v2.0.pdf) [How to Add Additional AbiSensors](https://abibird.com.au/wp-content/uploads/2018/08/06-iPhone-How-to-Add-Additional-AbiSensors_V2.0.pdf) [How to Set or Change AbiBird Notification Preferences](https://abibird.com.au/wp-content/uploads/2018/08/05-iPhone-How-to-Set-or-Change-AbiBird-Notification-Preferences_V2.0.pdf) [How to Pause AbiSensor Notifications](https://abibird.com.au/wp-content/uploads/2018/08/09-iPhone-How-to-Pause-AbiSensor-Notifications_v2.0.pdf)*